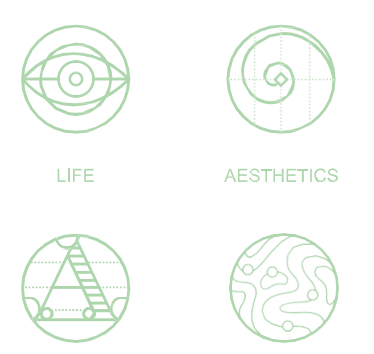

**RIGOROUS** 

**RESEARCH** 

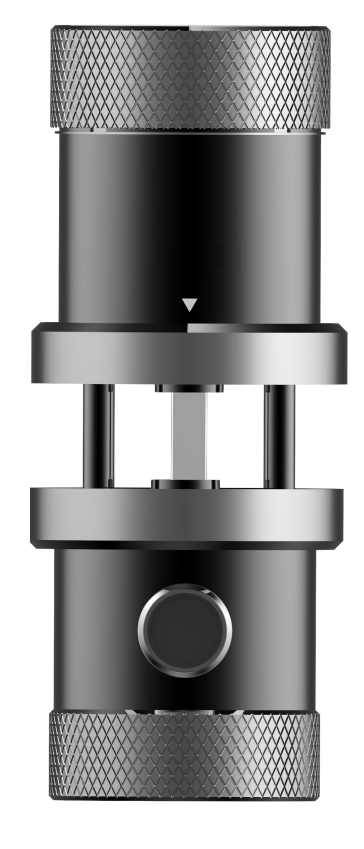

PRODUCT MANUAL

 $\textcolor{blue}{\bigoplus}$ 

 $\circledast$ 

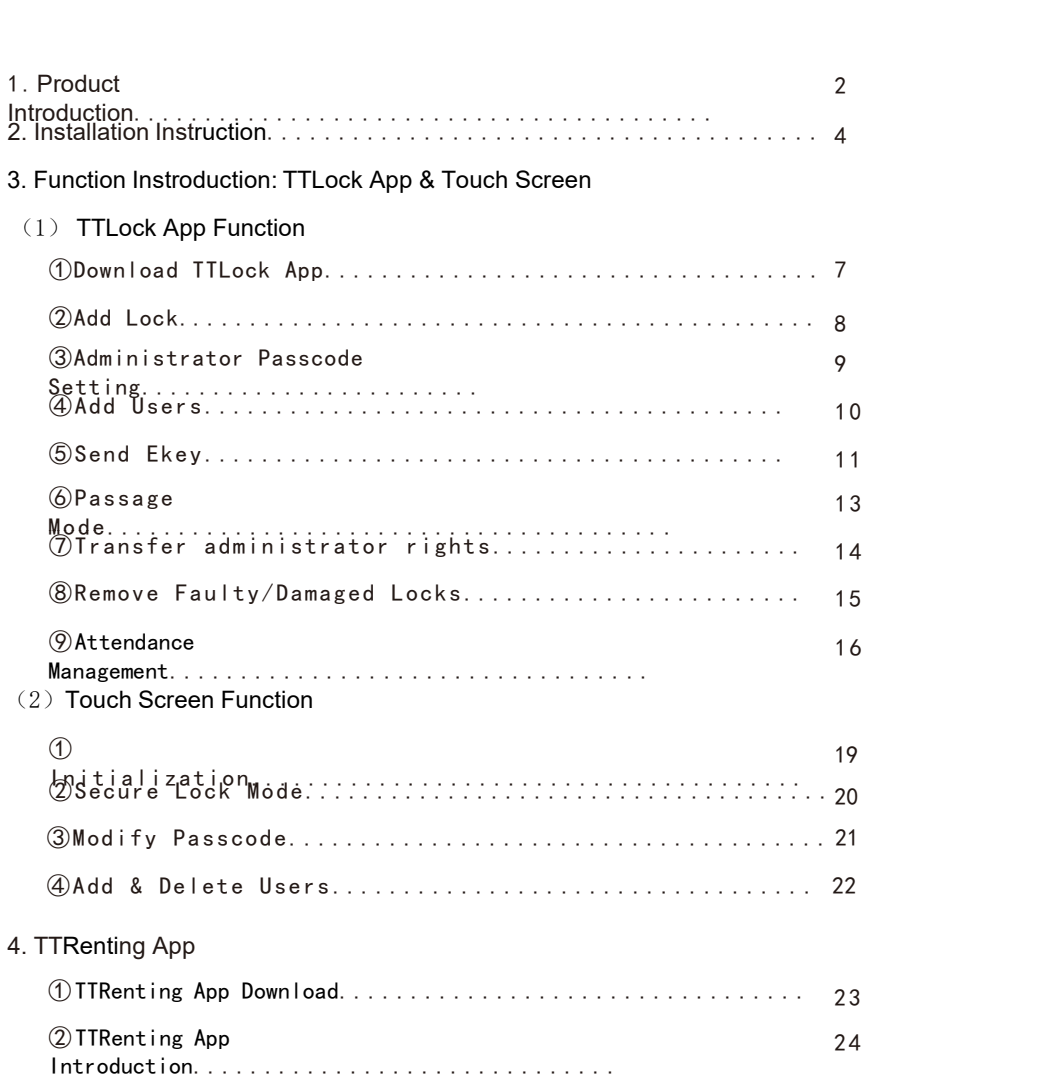

## Product Introduction

mart Lock<br>
Daluct Introduction<br>
This smart lock is a new type of intelligent door lock . It has 2<br>
Persently, TTLOCK App can be download and applied in 159<br>
Intries and regions. Advanced electronic and biometric<br>
Persence **SMATT LOCK**<br>Product Introduction<br>This smart lock is a new type of intelligent door lock . It has 2<br>core patents and can be used in 20 languages worldwide.<br>Currently, TTLOCK App can be download and applied in 159<br>countries Smart Lock<br>
Product Introduction<br>
This smart lock is a new type of intelligent door lock . It has 2<br>
core patents and can be used in 20 languages worldwide.<br>
Currently, TTLOCK App can be download and applied in 159<br>
countr **SMATT LOCK**<br> **Countries and regions are type of intelligent door lock** . It has 2<br>
core patents and can be used in 20 languages worldwide.<br>
Currently, TTLOCK App can be download and applied in 159<br>
countries and regions. Smart Lock<br>
Product Introduction<br>
This smart lock is a new type of intelligent door lock . It has 2<br>
core patents and can be used in 20 languages worldwide.<br>
Currently, TTLOCK App can be download and applied in 159<br>
countr **SMATT LOCK**<br>
Product Introduction<br>
This smart lock is a new type of intelligent door lock . It has 2<br>
core patents and can be used in 20 languages worldwide.<br>
Currently, TTLOCK App can be download and applied in 159<br>
coun convenient. Mart Lock<br>
Doduct Introduction<br>
This smart lock is a new type of intelligent door lock . It has 2<br>
e patents and can be used in 20 languages worldwide.<br>
Ferntly, TTLOCK App can be download and applied in 159<br>
ntries and re Smart Lock<br>
Product Introduction<br>
This smart lock is a new type of intelligent door lock . It has 2<br>
core patents and can be used in 20 languages worldwide.<br>
Currently, TILOCK App can be download and applied in 159<br>
countr Smart Lock<br>
Smart Lock<br>
Product Introduction<br>
This smart lock is a new type of intelligent door lock . It has 2<br>
Throduction<br>
This smart lock is a new type of intelligent door lock . It has 2<br>
core natents and can be used

Please read this manual carefully before using this product.

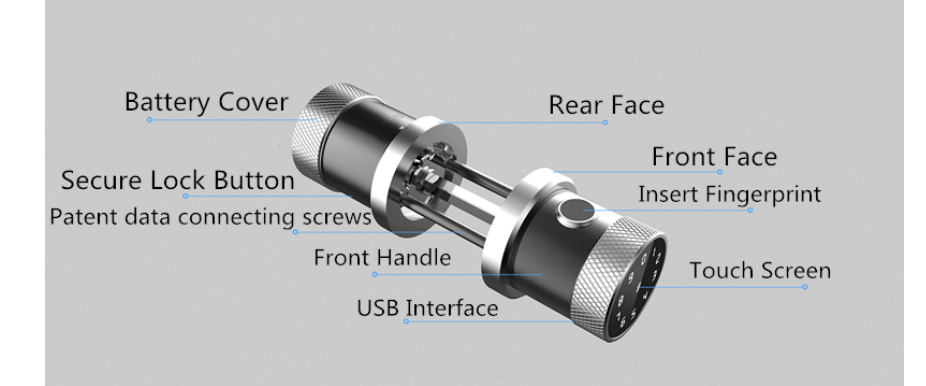

## Product Introduction

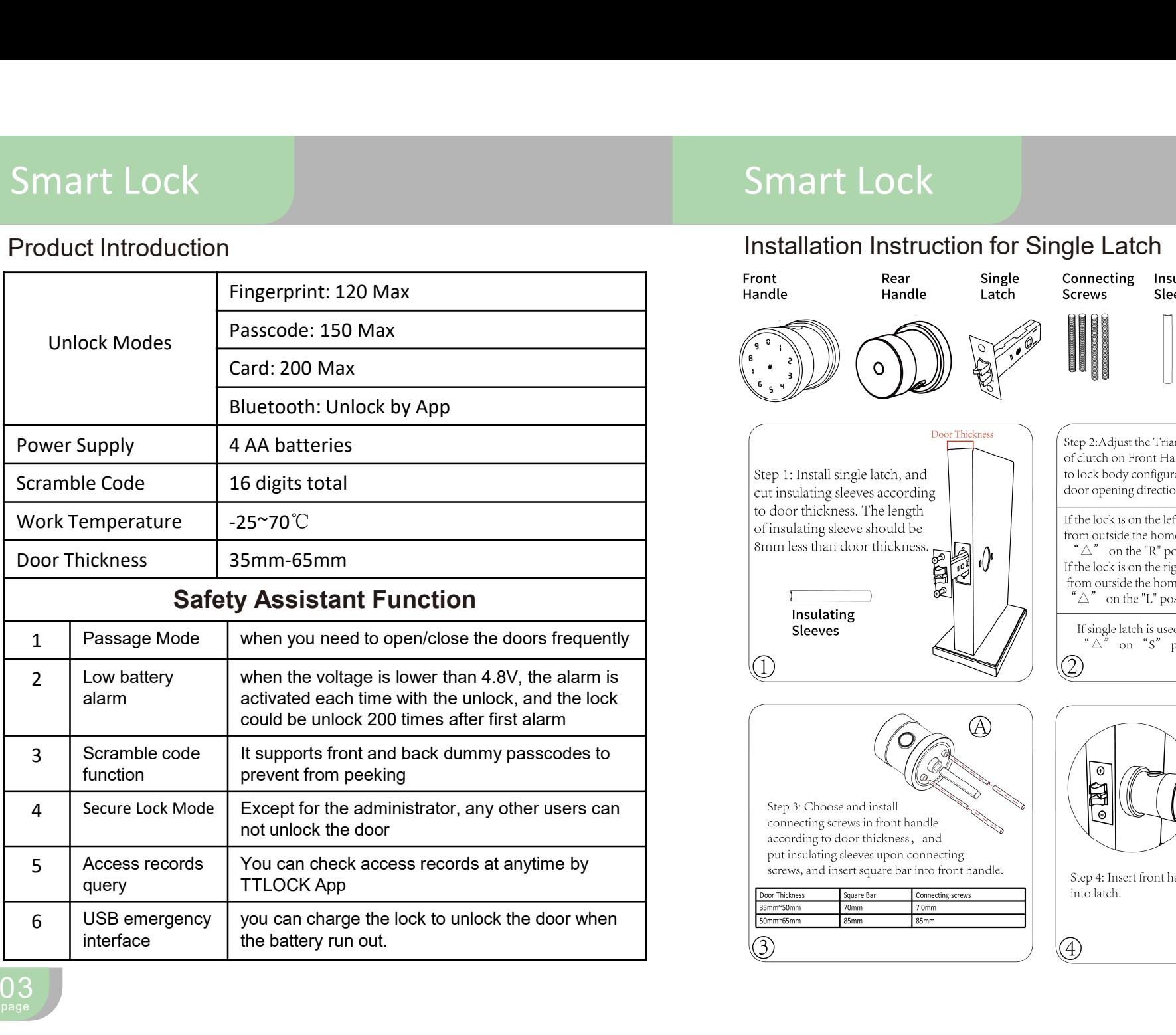

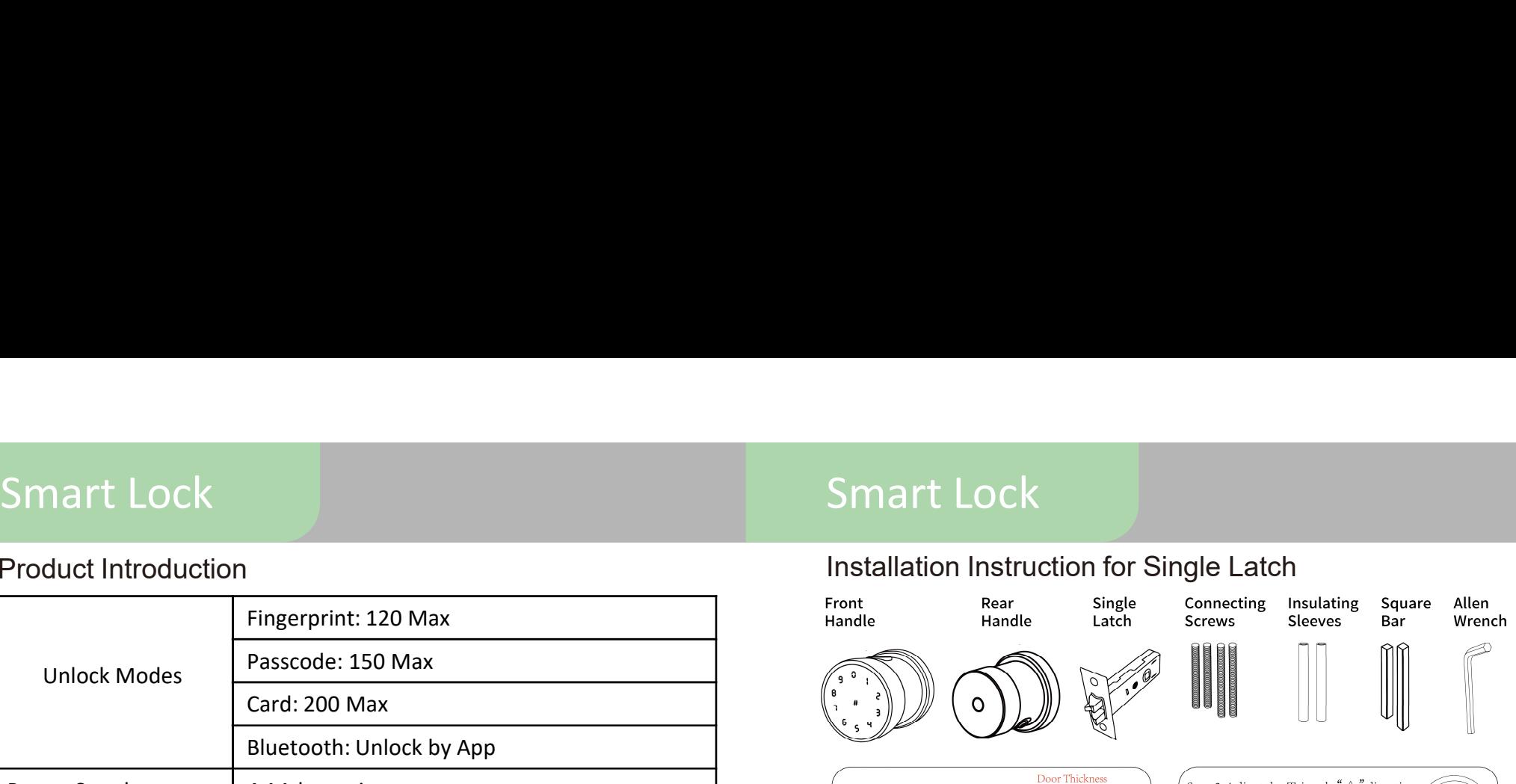

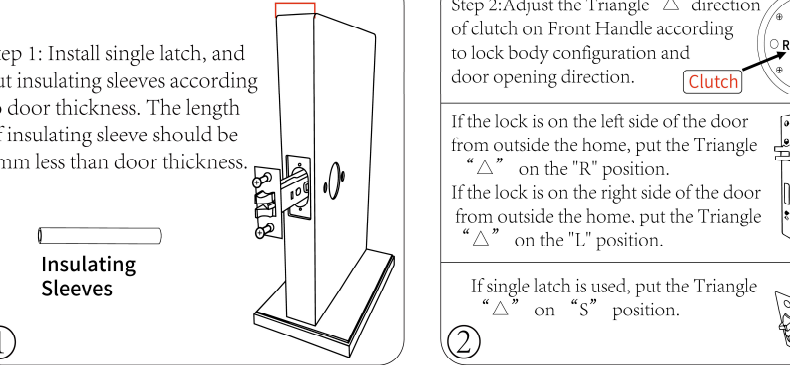

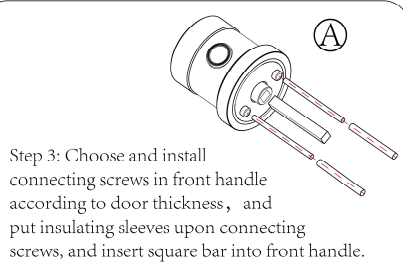

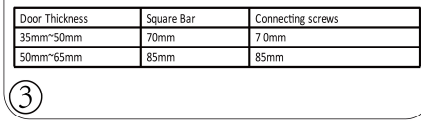

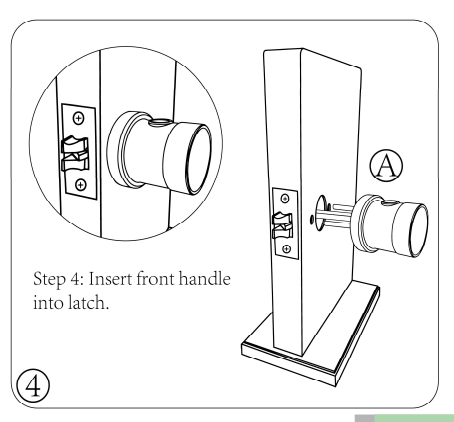

03 page that the contract of the contract of the contract of the contract of the contract of the contract of the contract of the contract of the contract of the contract of the contract of the contract of the contract of the  $\Omega$ 

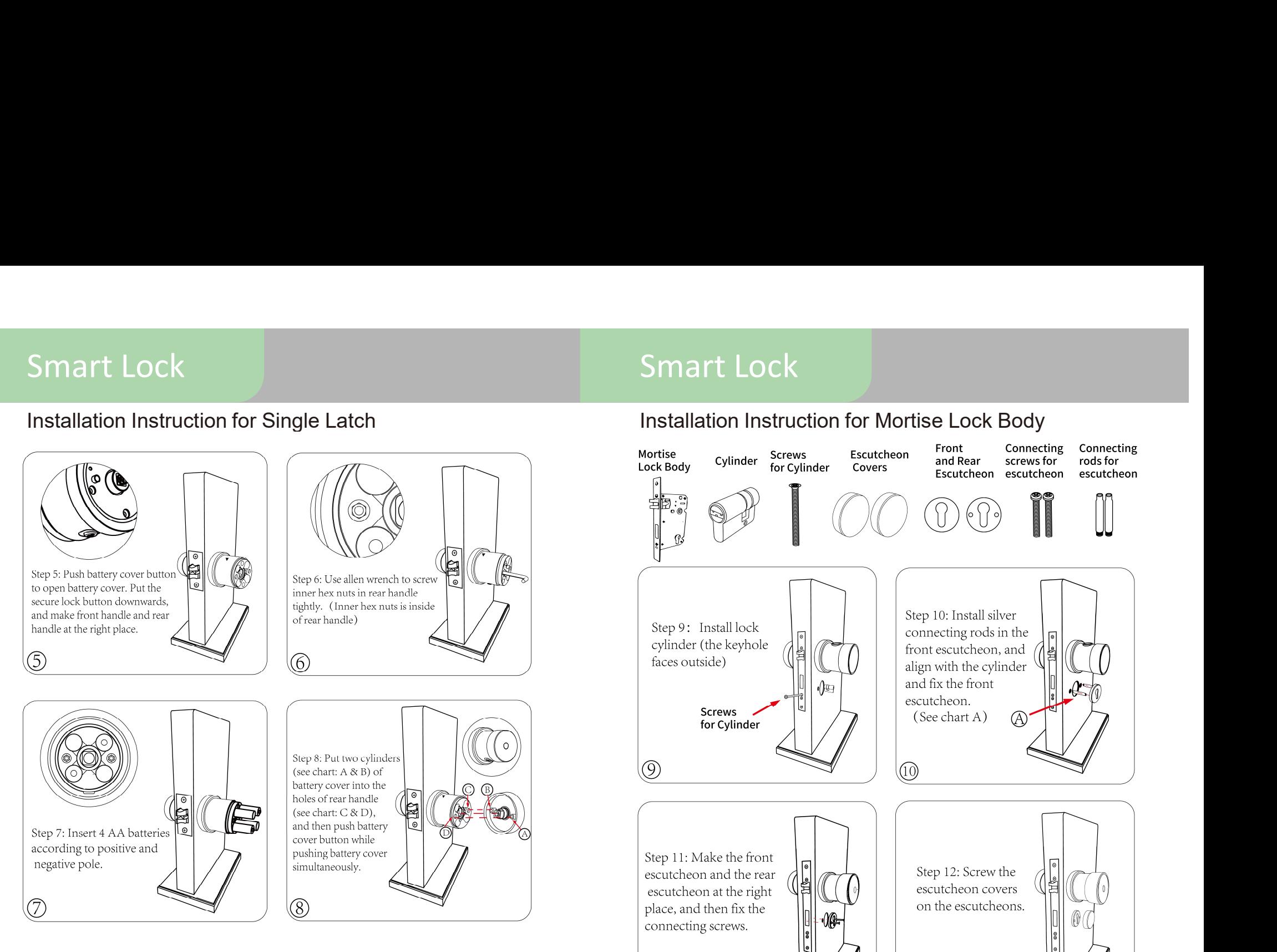

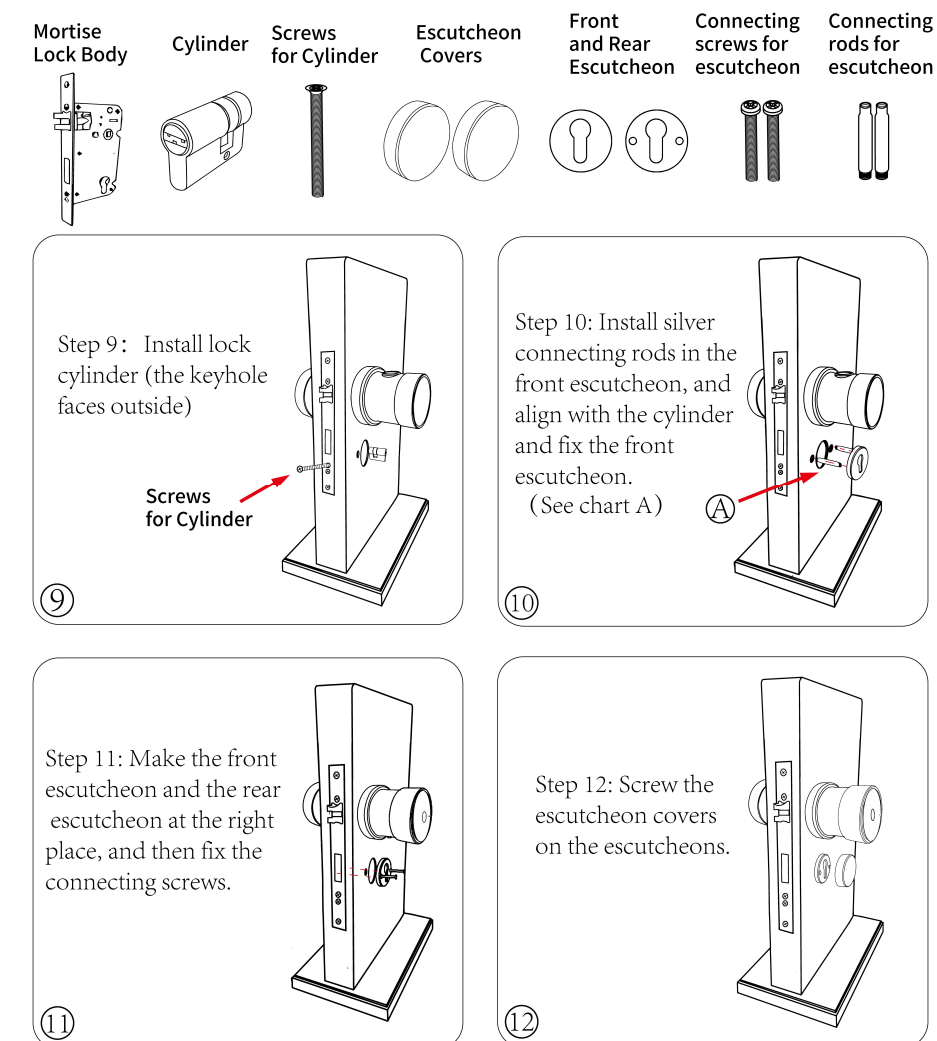

05

# Download TTLock App

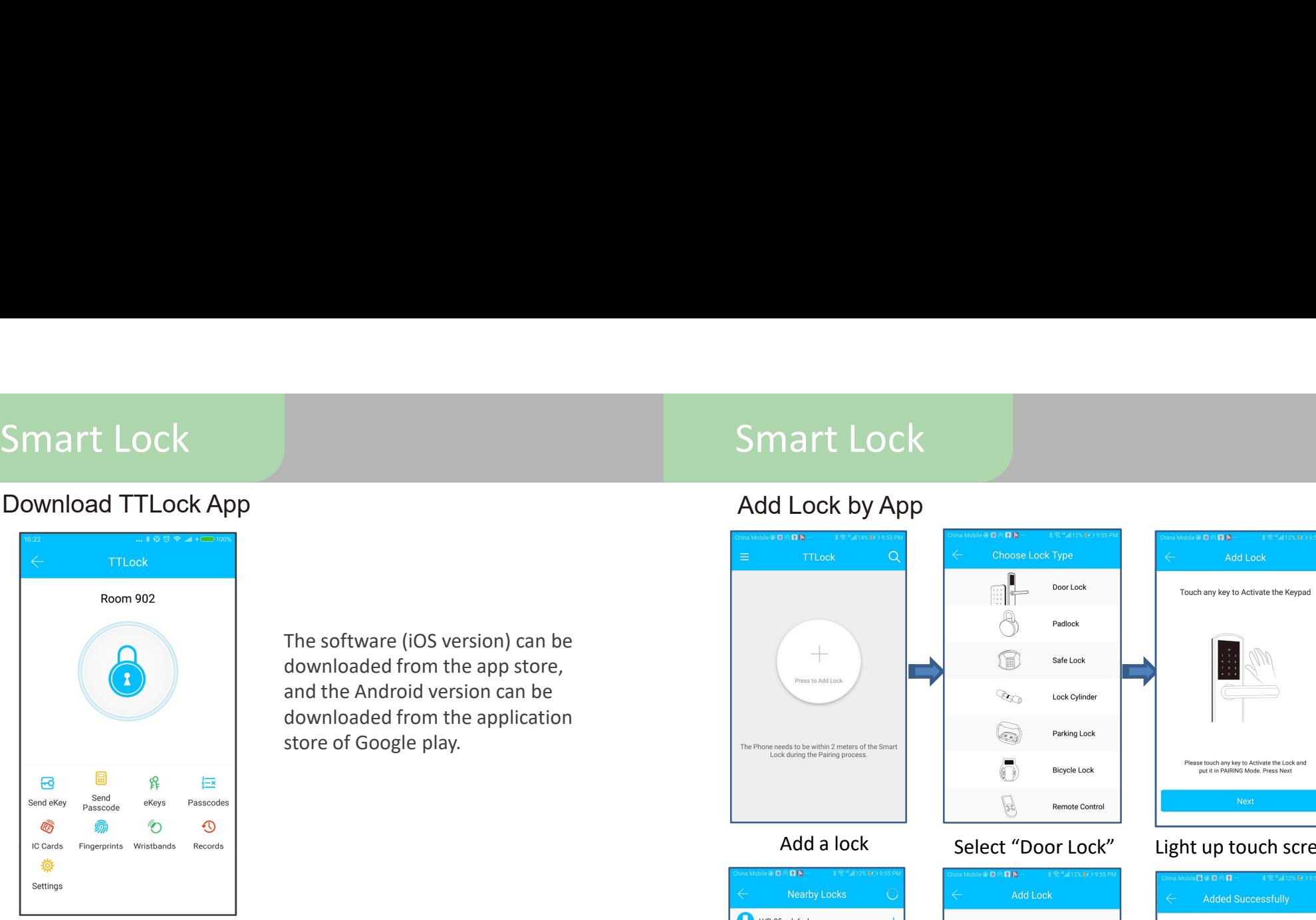

The software (iOS version) can be downloaded from the app store, and the Android version can be downloaded from the application store of Google play.

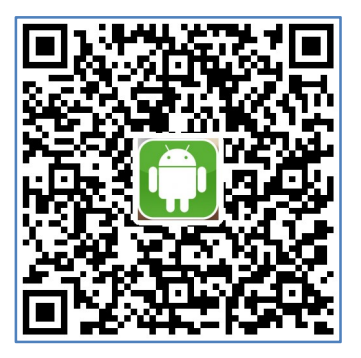

(Google Play) (App Store)

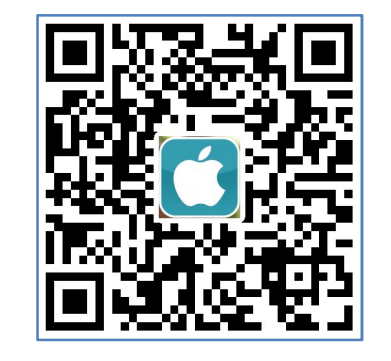

# Add Lock by App

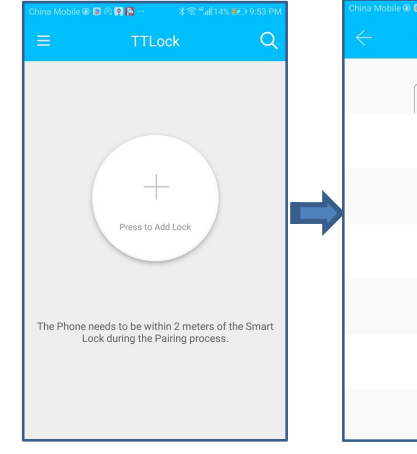

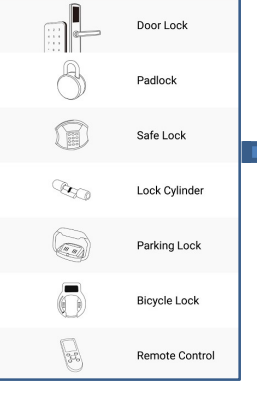

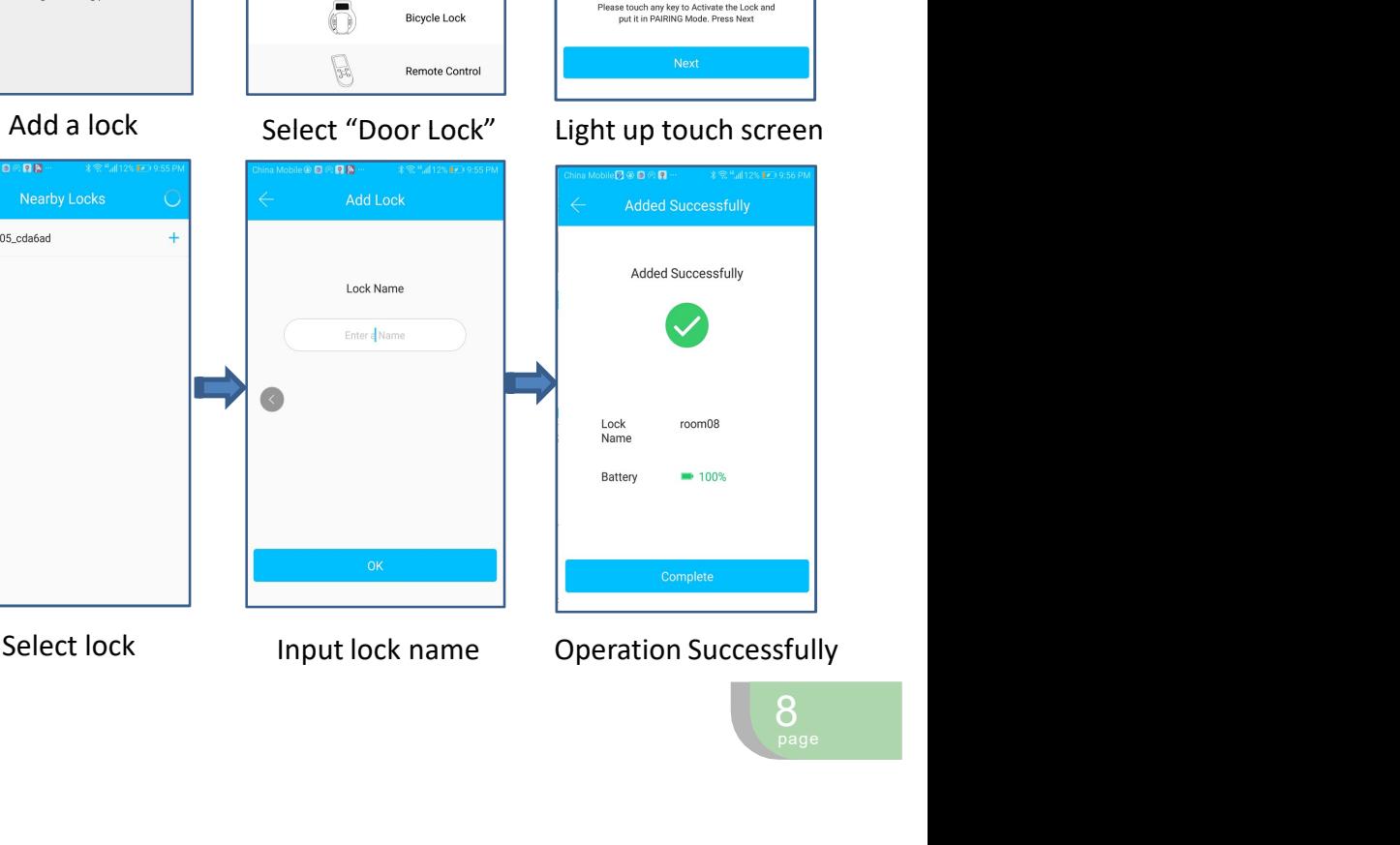

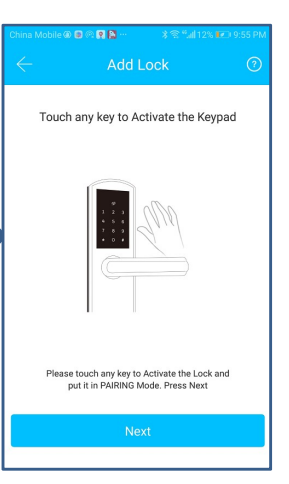

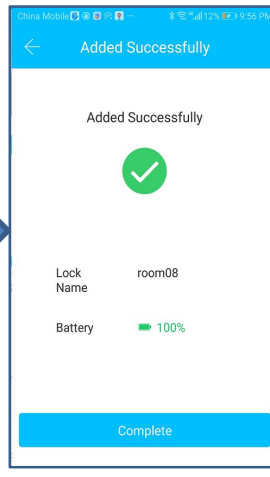

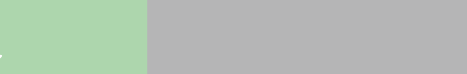

# Set Administrator Passcode by APP

1.Set Administrator Passcode by App

After add lock, the new administrator password will be generated randomly. The new administrator password could be found by following the operation: main interface  $\rightarrow$  Settings  $\rightarrow$  Basics  $\rightarrow$  Admin Passcode, and then click the Admin Passcode to modify the administrator passcode.

2.The Authority of Administrator

A.The administrator passcode has unique and highest authority,.

B.When secure lock mode is on, only administrator's App and Passcode can open the lock.

Note: After adding the lock for the first time, the lock time shoud be calibrated by App, and the operation is shown as follow: main interfac  $\rightarrow$  Settings  $\rightarrow$  Lock Clock  $\rightarrow$  Calibration time. Otherwise, some functions may not be available.

# Add Users by App

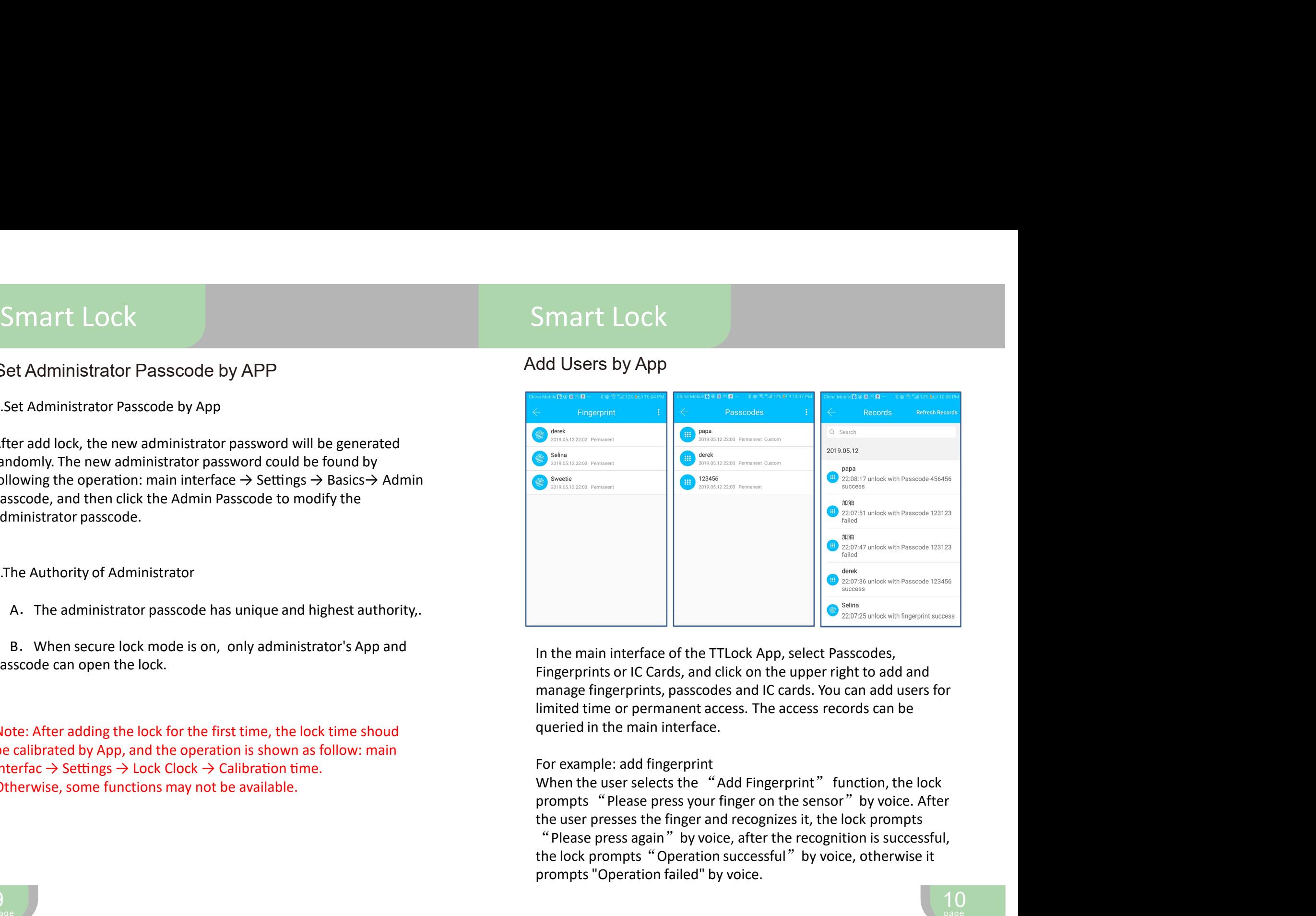

In the main interface of the TTLock App, select Passcodes, limited time or permanent access. The access records can be queried in the main interface.

## For example: add fingerprint

When the user selects the "Add Fingerprint" function, the lock prompts "Please press your finger on the sensor" by voice. After "Please press again"by voice, after the recognition is successful, the lock prompts "Operation successful" by voice, otherwise it **Example 19**<br> **Example 19**<br> **Example 19**<br> **Example 19**<br> **Example 19**<br> **Example 19**<br> **O**<br> **Example 19**<br> **O**<br> **Example fingerprints or IC Cards, and click on the upper right to add and<br>
<b>Innited time or permanent access. The** 

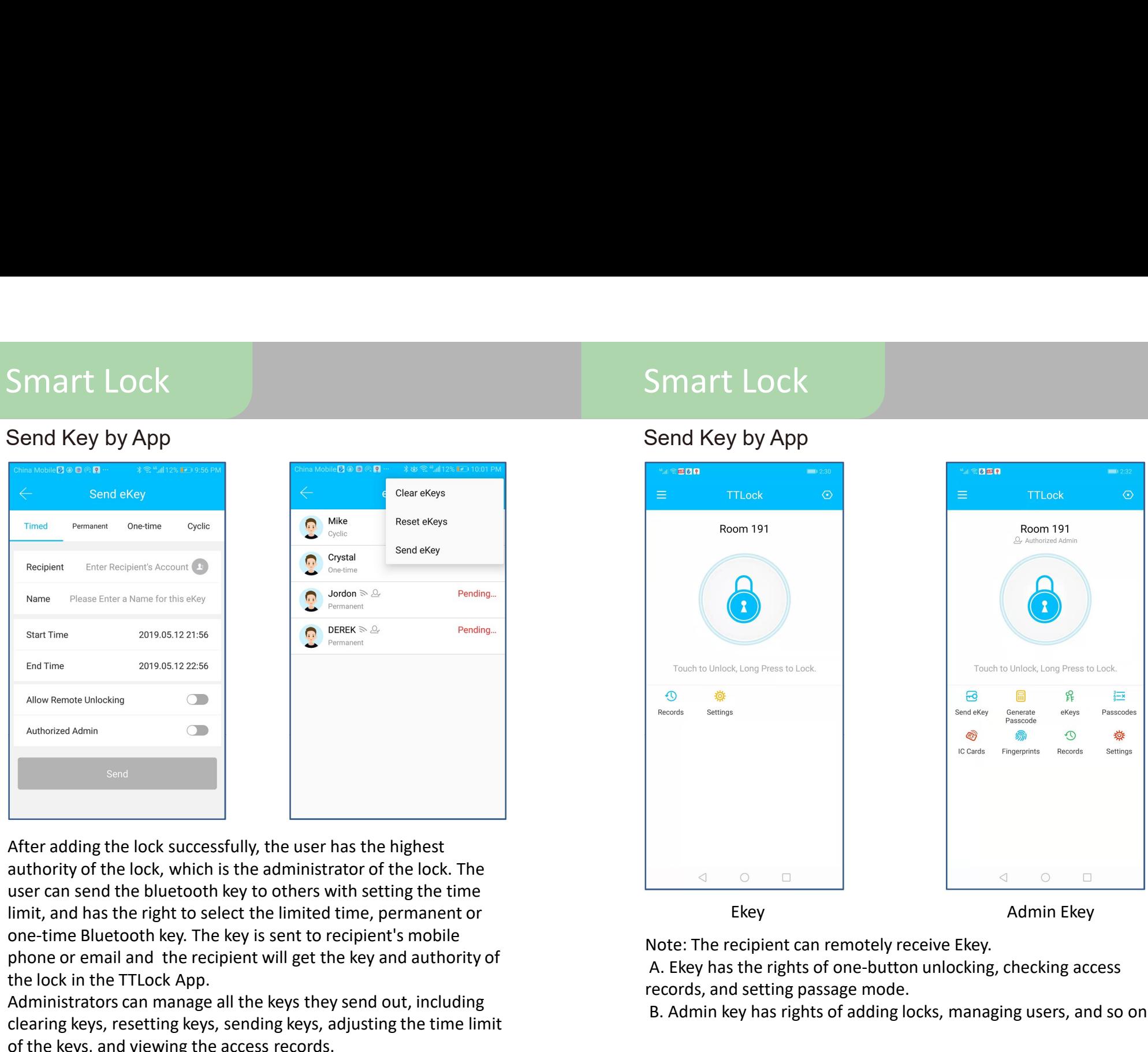

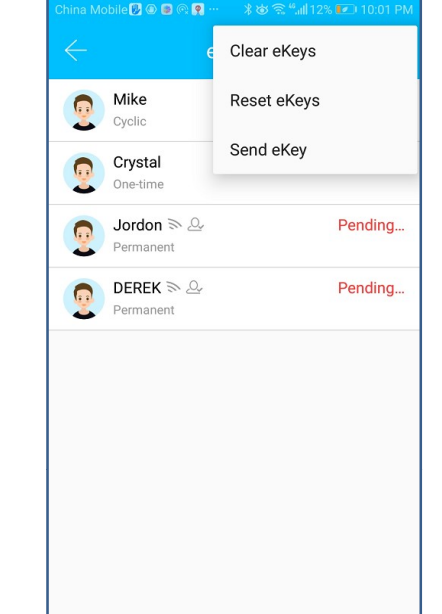

authority of the lock, which is the administrator of the lock. The phone or email and the recipient will get the key and authority of the lock in the TTLock App. Sunt Time 2019.05.12.21:56<br>
Adlow Remote Unlecking<br>
Admorred Admin<br>
Admorred Admin<br>
Admorred Admin<br>
Admorred Admin<br>
Admorred Admin<br>
Admorred Admin<br>
Admorred Admin<br>
Admorred Admin<br>
Admorred Admin<br>
Admorred Admin<br>
Admorred

clearing keys, resetting keys, sending keys, adjusting the time limit of the keys, and viewing the access records.

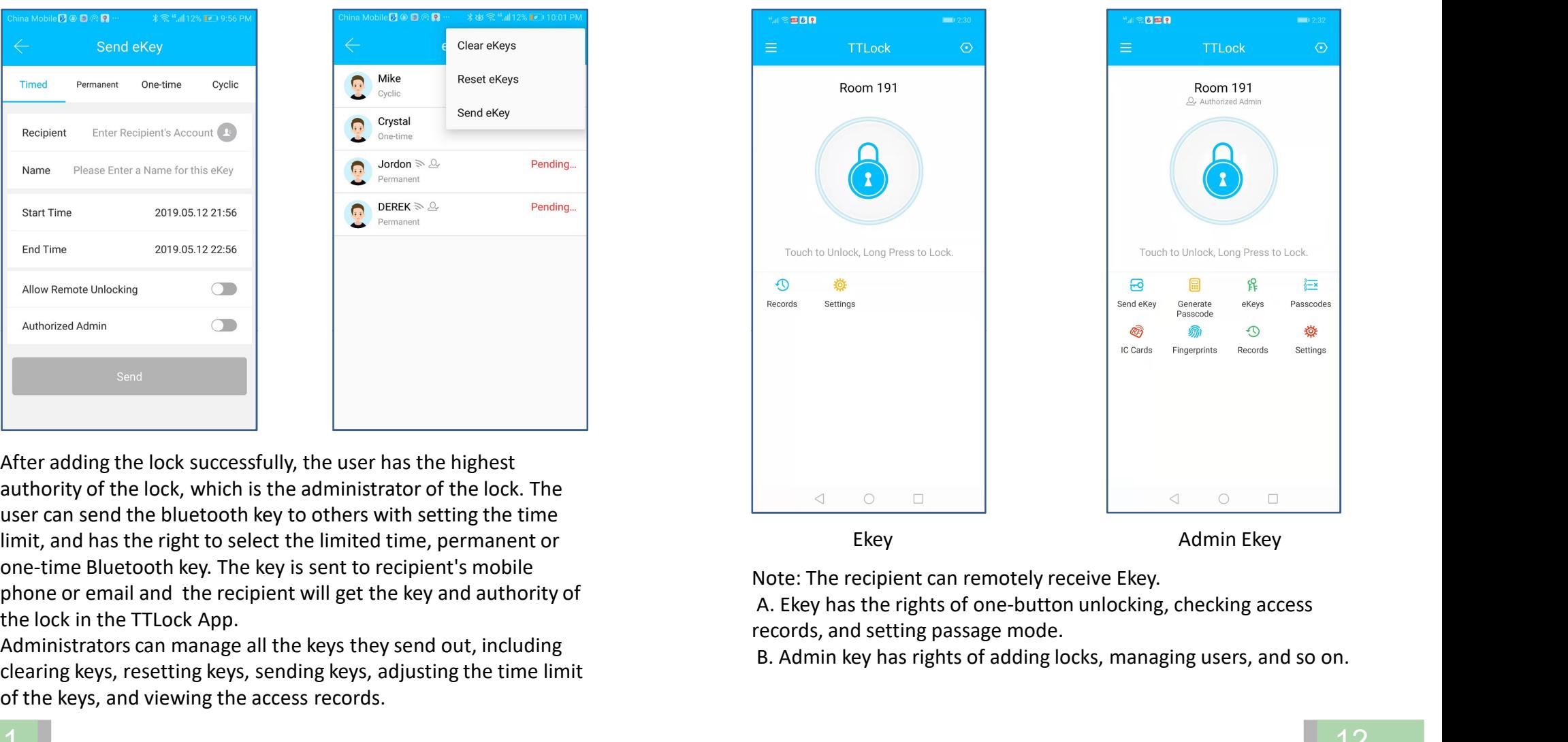

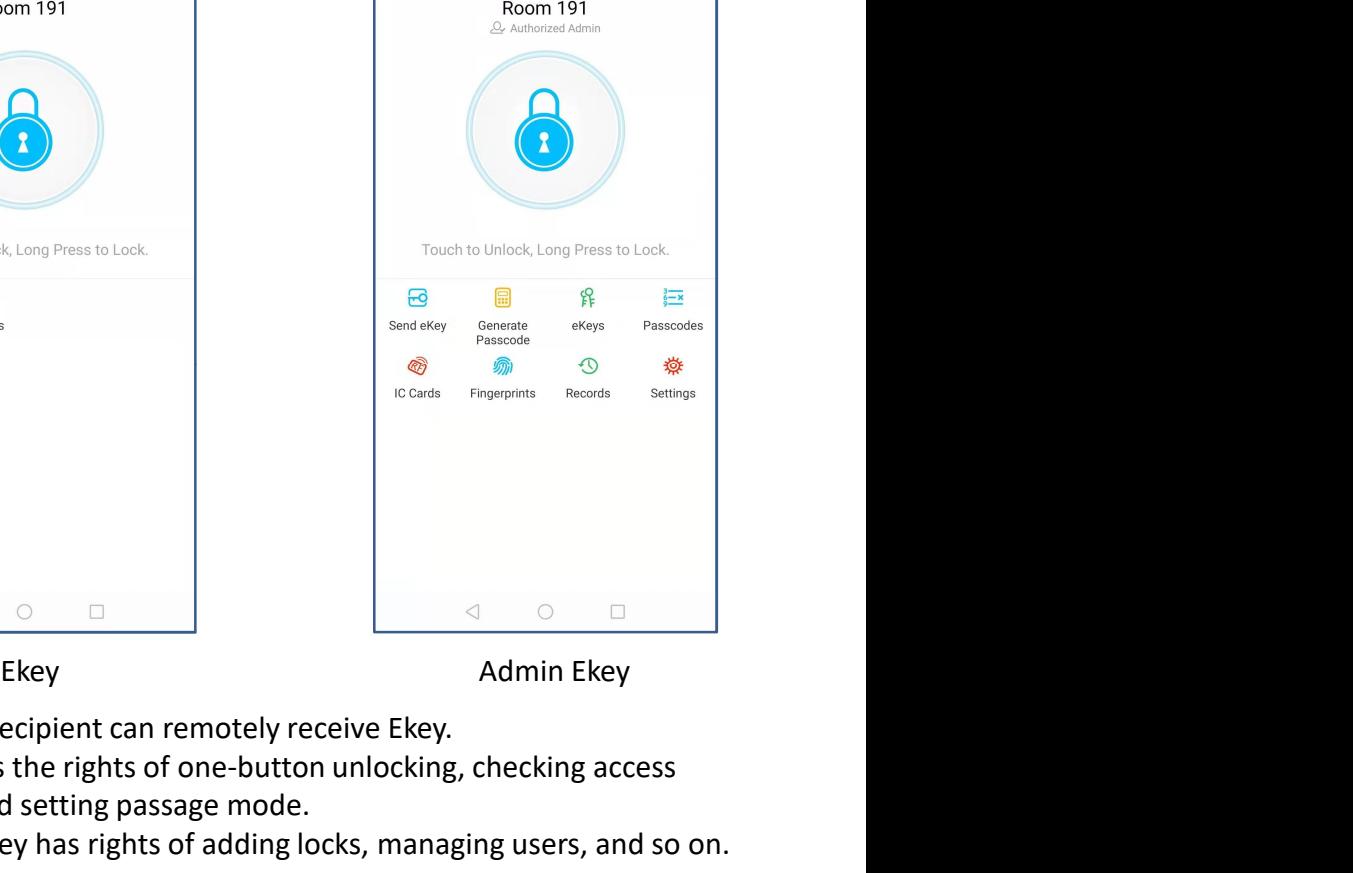

Note: The recipient can remotely receive Ekey.

records, and setting passage mode.

B. Admin key has rights of adding locks, managing users, and so on.

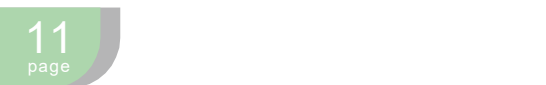

# Passage Mode

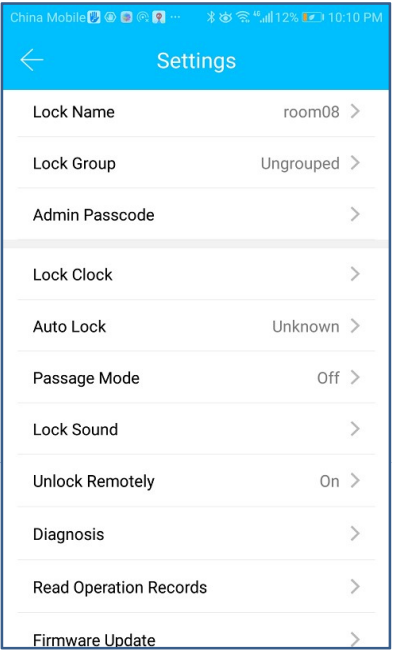

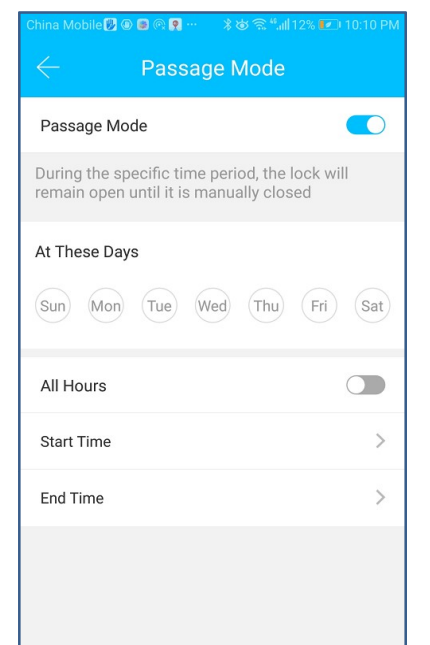

settings, and the date of the passage mode can be set, and the start time and end time of the passage mode can also be set. After the passage mode is activated, everyone can directly unlock the turking and the distribution Records<br>
and Operation Records<br>
This column and the passage mode in the passage mode in the passage mode is activated, everyone can directly unlock the<br>
down without any access permission. The

# Transfer Administrator Authority

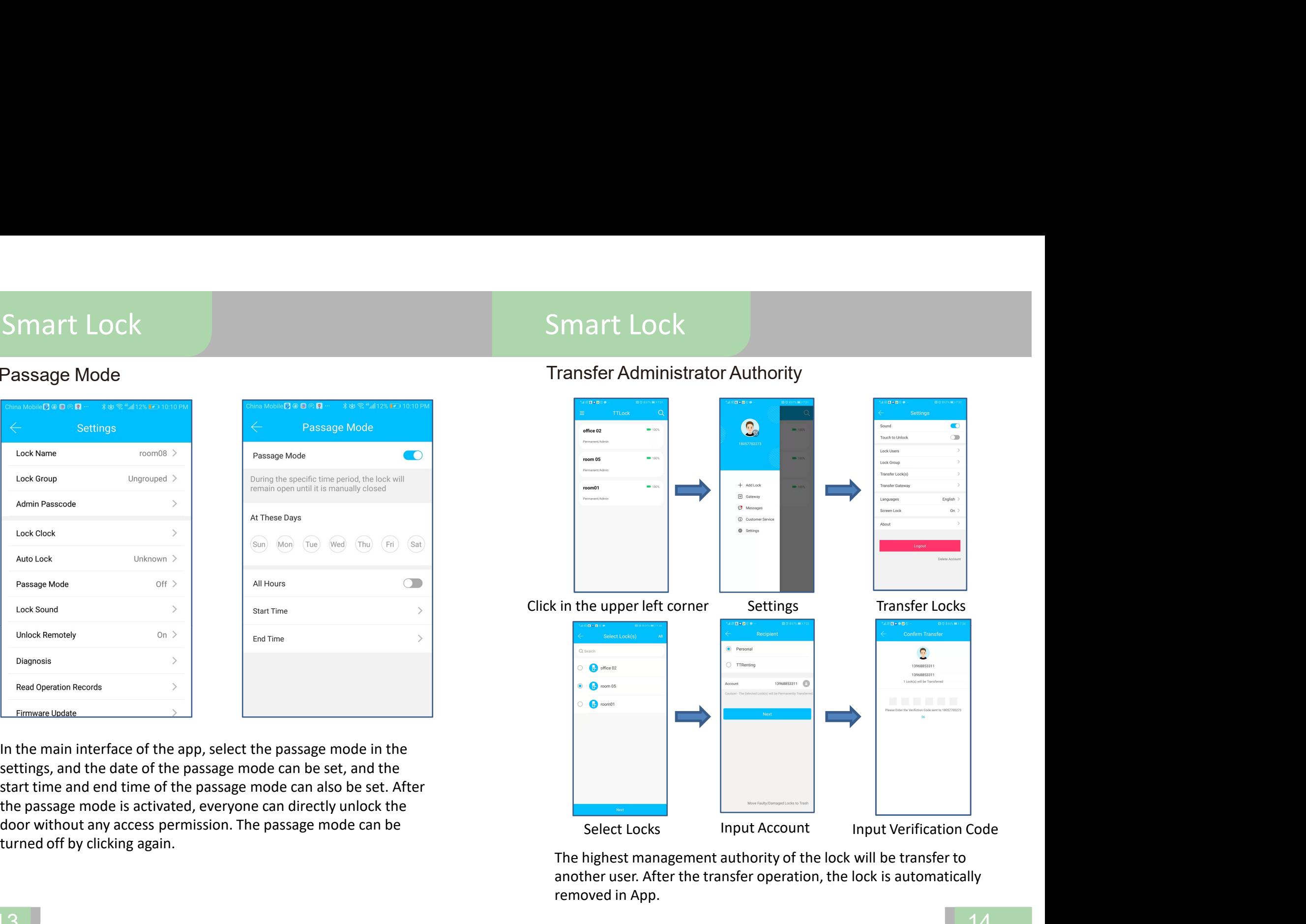

The highest management authority of the lock will be transfer to another user. After the transfer operation, the lock is automatically removed in App.

## Remove Faulty/Damaged Locks

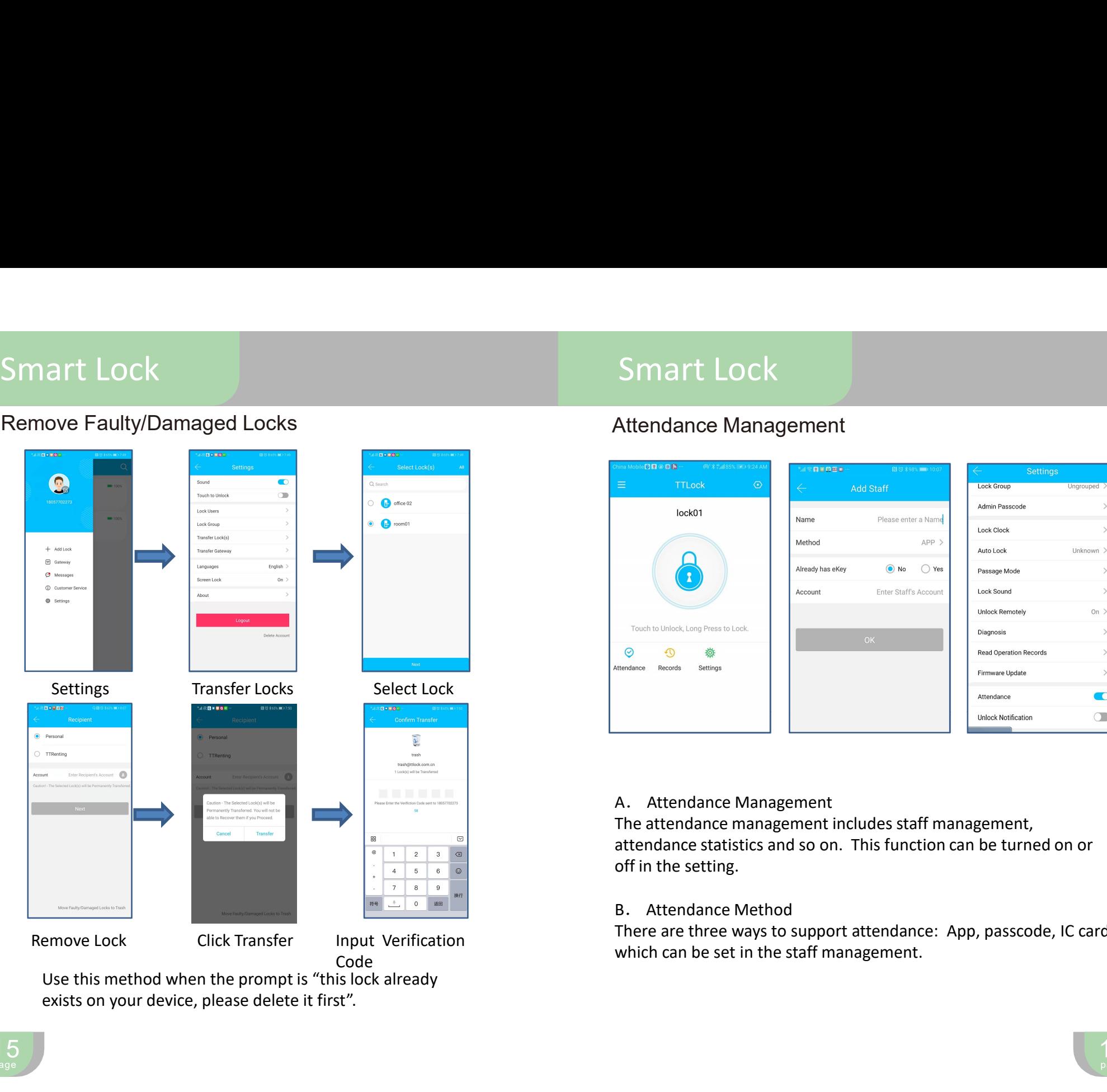

exists on your device, please delete it first". Code<br>Use this method when the prompt is "this lock already

## Attendance Management

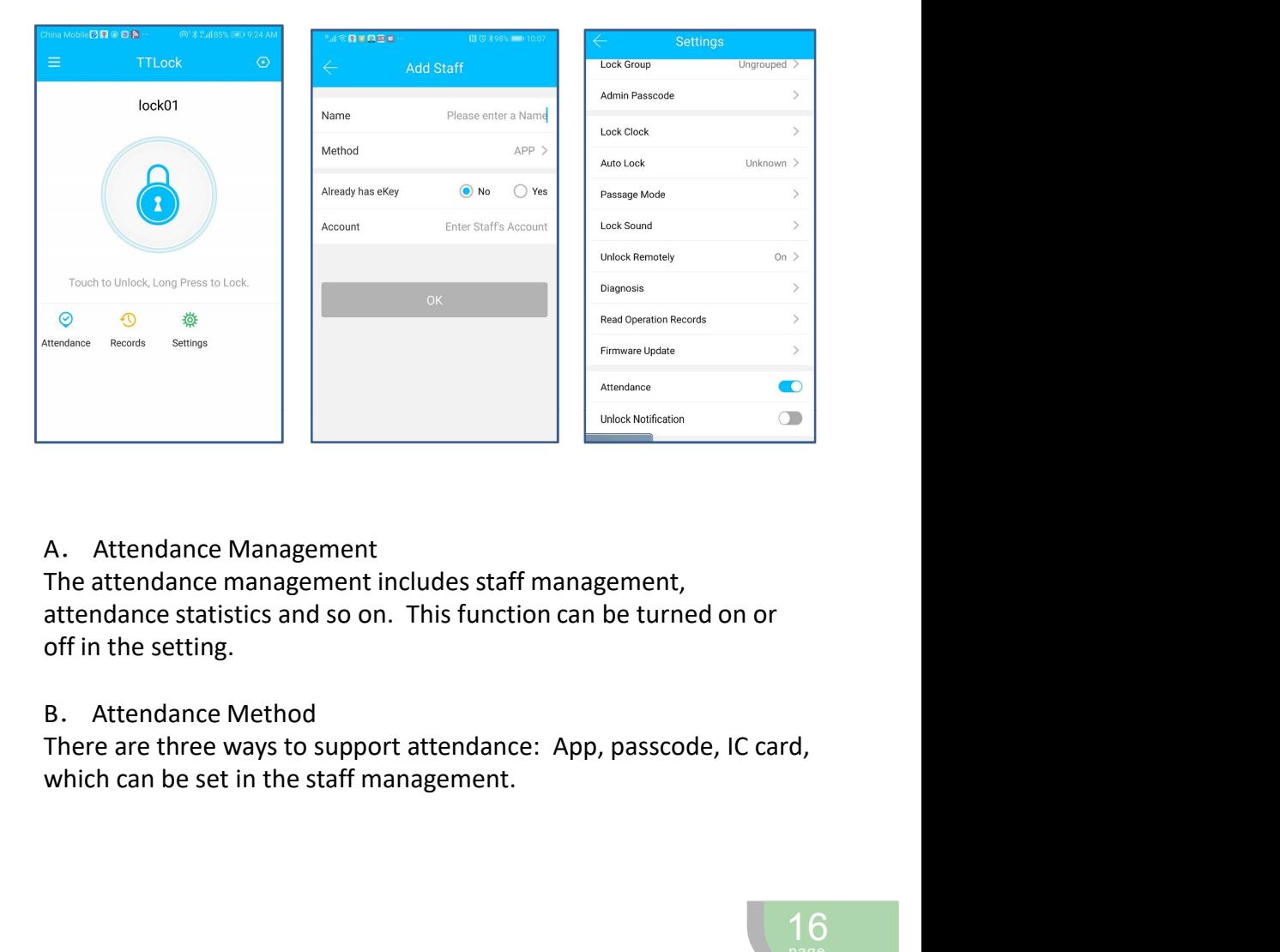

A. Attendance Management

attendance statistics and so on. This function can be turned on or off in the setting.

### B. Attendance Method

There are three ways to support attendance: App, passcode, IC card,

# Attendance Management Attendance Management

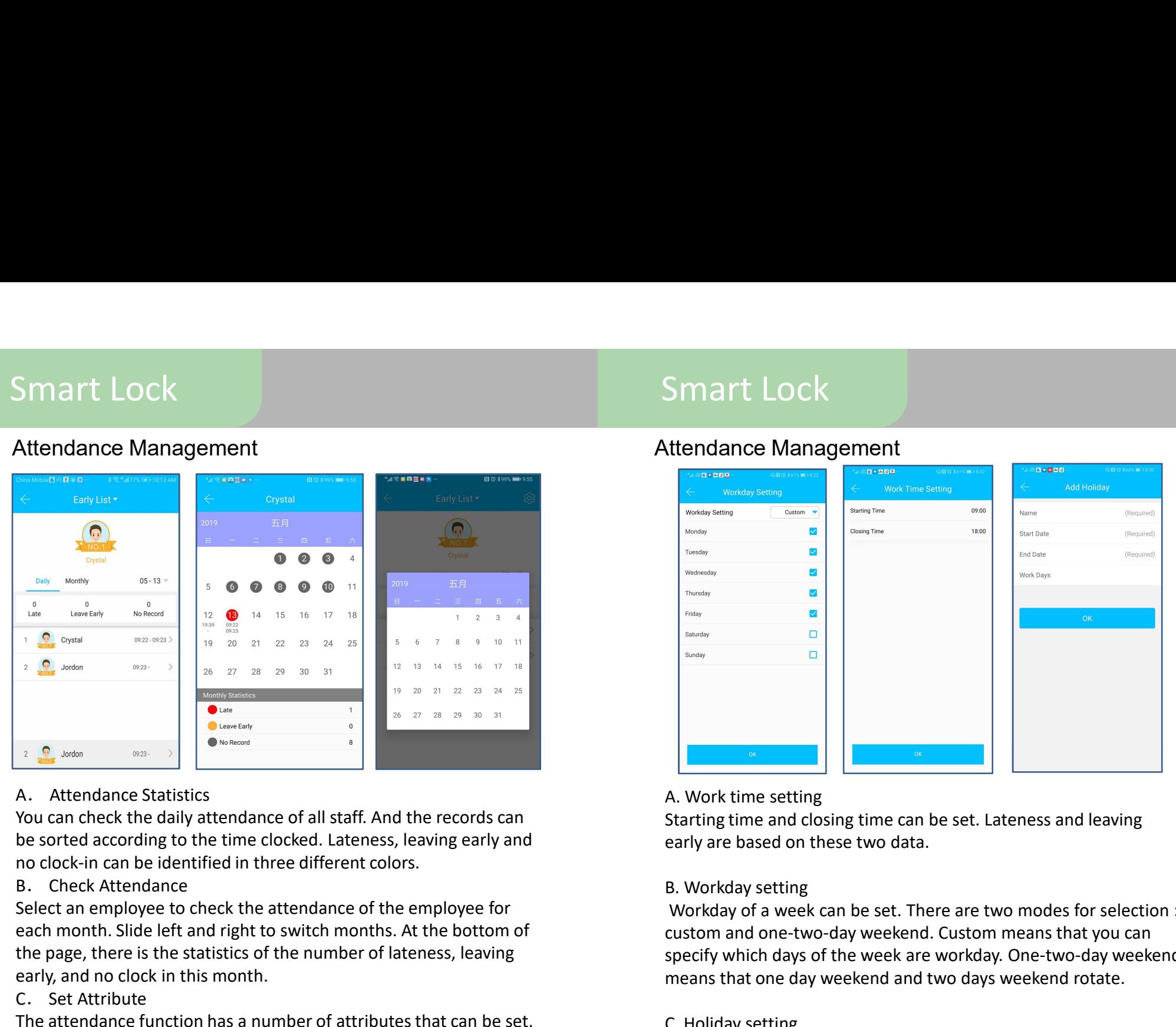

## A. Attendance Statistics

each month. Slide left and right to switch months. At the bottom of the page, there is the statistics of the number of lateness, leaving early, and no clock in this month.

C. Set Attribute

The attendance function has a number of attributes that can be set, including company name, department, working hours, workdays, and holidays.

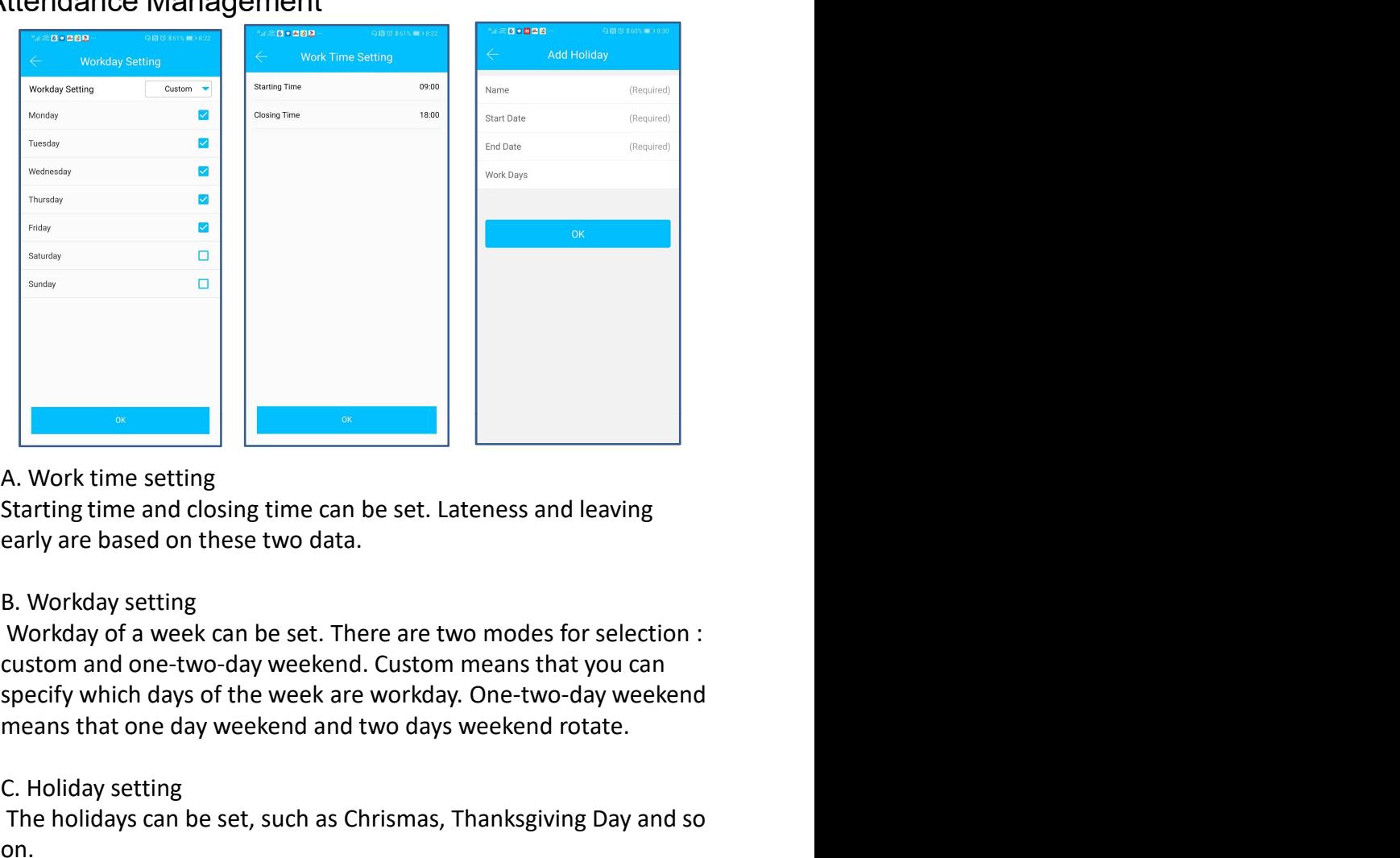

## A. Work time setting

Starting time and closing time can be set. Lateness and leaving

custom and one-two-day weekend. Custom means that you can means that one day weekend and two days weekend rotate.

## C. Holiday setting

The holidays can be set, such as Chrismas, Thanksgiving Day and so on.

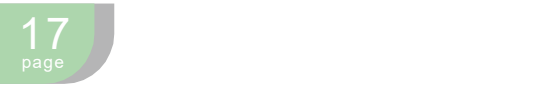

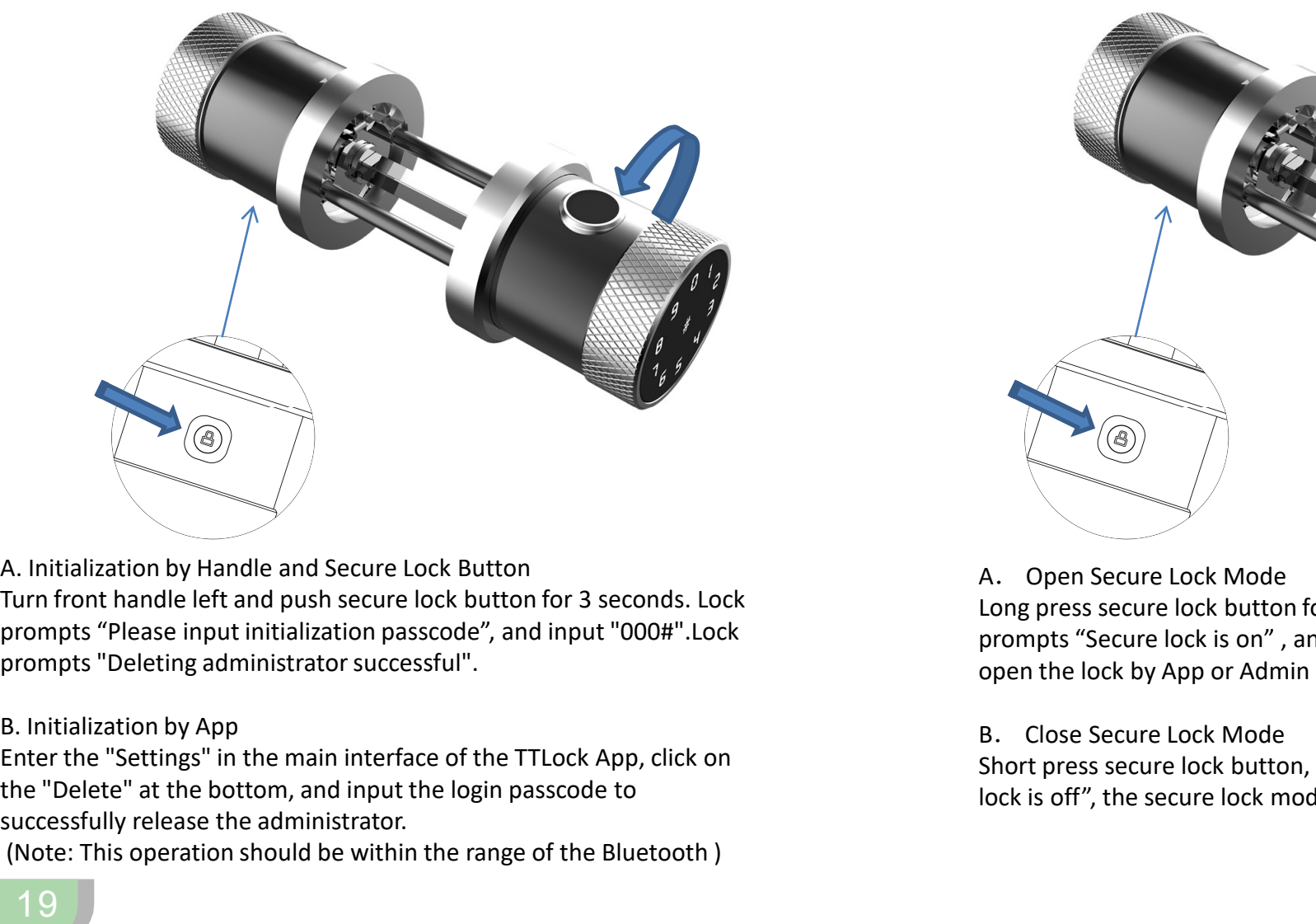

A. Initialization by Handle and Secure Lock Button prompts "Please input initialization passcode", and input "000#".Lock prompts "Deleting administrator successful".

## B. Initialization by App

the "Delete" at the bottom, and input the login passcode to successfully release the administrator.

(Note: This operation should be within the range of the Bluetooth )

## 19 page that the contract of the contract of the contract of the contract of the contract of the contract of the contract of the contract of the contract of the contract of the contract of the contract of the contract of the

## Initialization Secure Lock Mode

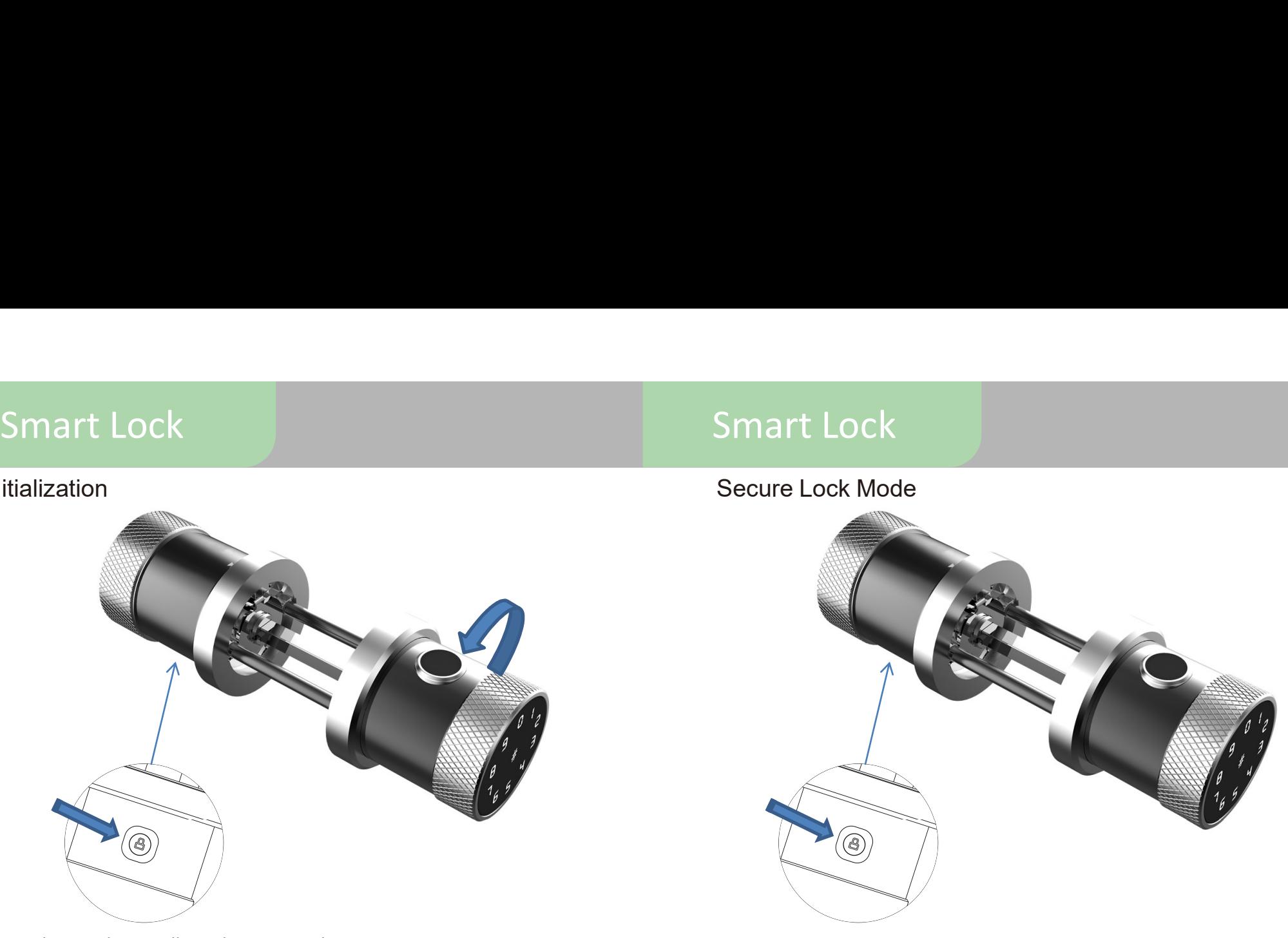

## A. Open Secure Lock Mode

Long press secure lock button for 3 seconds, and then the lock prompts "Secure lock is on" , and then, only administrator can open the lock by App or Admin Passcode.

### B. Close Secure Lock Mode

Short press secure lock button, and the lock prompts "Secure lock is off", the secure lock mode is closed.

A. Modify Administrator Passcode (Default passcode: 123456) Smart Lock<br>
Modify Passcode using Touch Screen<br>
A. Modify Administrator Passcode (Default passcode:123456)<br>
Input #12#old passcode#new passcode#new passcode# to modify<br>
Admin passcode. In this process, after inputing #12#, Admin passcode. In this process, after inputing #12#, the lock prompts "Please input the original passcode" , and then input passcode followed by #. If original passcode is wrong, the lock prompts "Wrong passcode" , otherwise it prompts "Please input a Smart Lock<br>
Modify Passcode using Touch Screen<br>
A. Modify Administrator Passcode . (Default passcode :123456)<br>
A. Modify Administrator Passcode. (Default passcode :123456)<br>
I. Add Users<br>
Input #12#old passcode. In this pro **SMART LOCK**<br>
Modify Passcode using Touch Screen<br>
A. Modify Administrator Passcode (Default passcode :123456)<br>
1.<br>
Input #12#old passcode#new passcode#new passcode# to modify<br>
Admin passcode . In this process, after input Smart Lock<br>
Modify Passcode using Touch Screen<br>
A. Modify Administrator Passcode (Default passcode:123456)<br>
Input #12#old passcode#new passcode#new passcode#to modify<br>
Admin passcode. In this process, after inputing #12#, Smart Lock<br>
Smart Lock<br>
Modify Passcode using Touch Screen<br>
Modify Administrator Passcode (Default passcode :123456)<br>
Modify Administrator Passcode (Default passcode :123456)<br>
Land Users<br>
Land Users<br>
Land Users<br>
Land Users A. Modify Administrator Passcode (Default passcode :123456)<br>
And Users<br>
Input #12#old passcode#hew passcode#hew passcode# to modify<br>
Admin passcode. In this process, after inputing #12#, the lock<br>
Admin passcode Collowed b A. Modify Administrator Passcode (Default passcode i: 123456)<br>
And Dasscode And this process, after inputing #124, the lock<br>
Admin passcode And this process, after inputing #124, the lock<br>
parameter of plowed by #. If orig

### B. Modifiy User Passcode

Input #10#old passcode#new passcode#new passcode# to modify user passcode. In this process, after inputing #10#, the lock prompts "Please input the original passcode" , and then input passcode followed by #. If original passcode is wrong, the lock prompts "Wrong passcode" , otherwise it prompts "Please input a new passcode" . prompts "Operation successful".

## Modify Passcode using Touch Screen Modify Passcode using Touch Screen

### 1. Add Users

Smart Lock<br>
Add & Delete Users using Touch Screen<br>
1. Add Users<br>
Input #85#, lock prompts "Please input administrator's passcode". Input<br>
Admin passcode followed by #, after the verification is successful, the lock<br>
prompt Admin passcode followed by #, after the verification is successful, the lock prompts " Please input fingerprint or passcode".

### A. Add Fingerprint

Smart Lock<br>
Add & Delete Users using Touch Screen<br>
1. Add Users<br>
Input #85#, lock prompts "Please input administrator's passcode". Input<br>
Admin passcode followed by #, after the verification is successful, the lock<br>
prompt times, and lock prompts "Please press again" every time. After fingerprint identification is successful, it prompts "Operation successful".

### B.Add Passcode

Smart Lock<br>
Add & Delete Users using Touch Screen<br>
1. Add Users<br>
1. Add Users<br>
1. Add Users<br>
Admin passcode followed by #, after the verification is successful, the lock<br>
prompts " Please input fingerprint or passcode".<br>
A Smart Lock<br>
Add & Delete Users using Touch Screen<br>
1. Add Users<br>
Input #85#, lock prompts "Please input administrator's passcode". Input<br>
Admin passcode followed by #, after the verification is successful, the lock<br>
Armomt "Operation successful".

### C. Add IC Card

After admin's verification is successful, swipe card and recognizes it, lock prompts "Operation successful".

### 2. Delete Users

Delete All Fingerprints

Input #70#. Lock Promts "Please input administrator's passcode". Input Admin passcode followed by #, lock prompts "Operation successful". Delete All Passcodes

Input #71#. Lock Promts "Please input administrator's passcode". Input Admin passcode followed by #, lock prompts "Operation successful". Delete All IC Cards

Input #69#. Lock Promts "Please input administrator's passcode". Input Admin passcode followed by #, lock prompts "Operation successful".

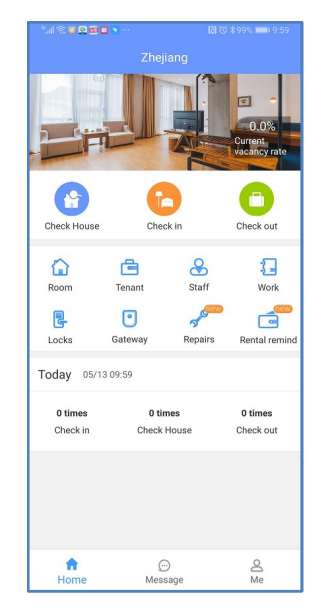

(Apply to appartment and rental building)

TT Renting App can send the temporary passcode directly, check in the list of branches, and pay the rent and utility fees.

The landlord can send the rent bill to the tenant by TT Renting App. The bill can include the temporary passcode directly, check in<br>
and check out, check the tenant list, check the access records, add<br>
the list of branches, and pay the rent and utility fees.<br>
The landlord can send the term on. This App provides a all-feaured mobile management function for apartment and tenement.

# TTRenting App Download TTRenting App Introduction

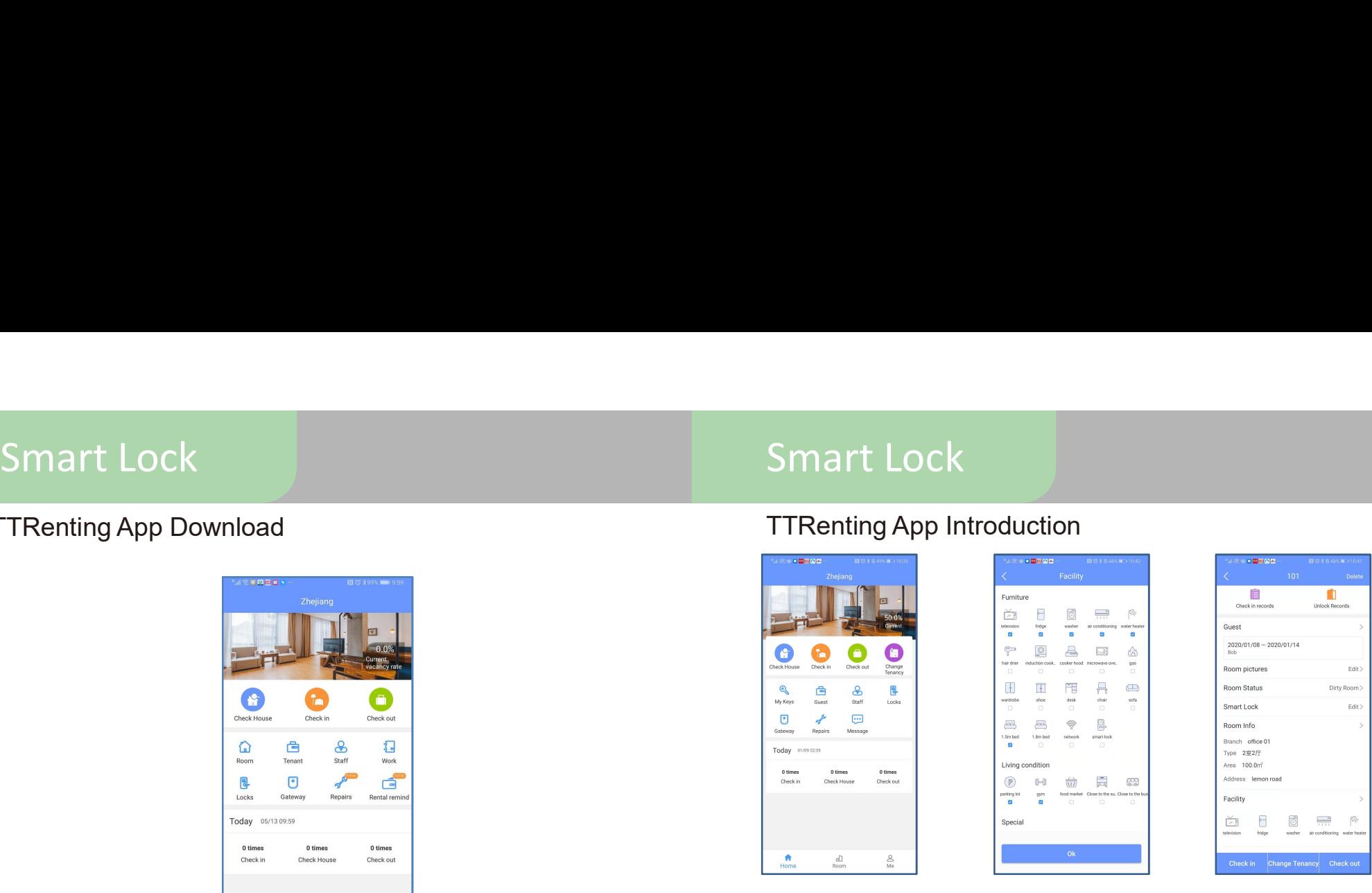

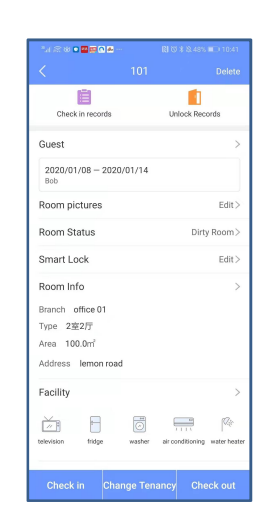

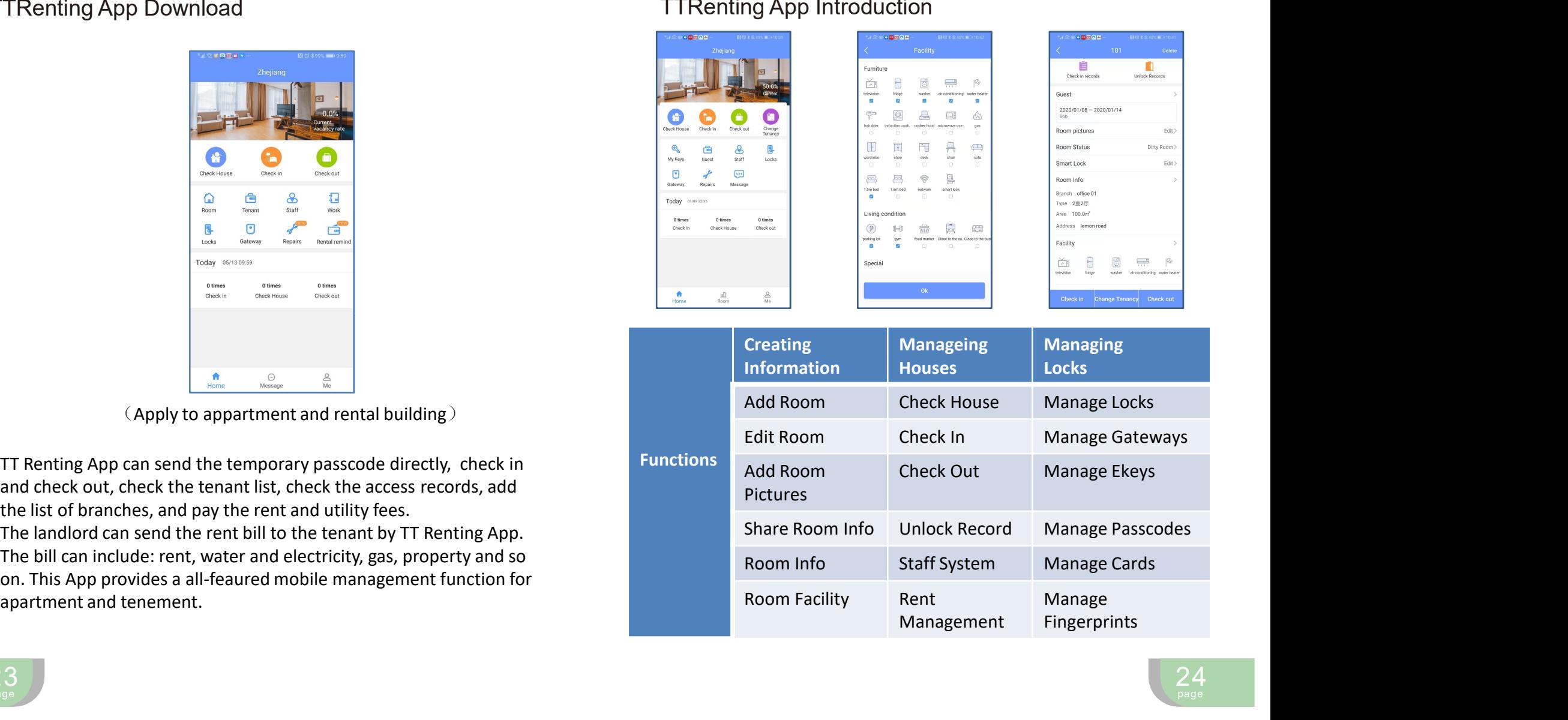